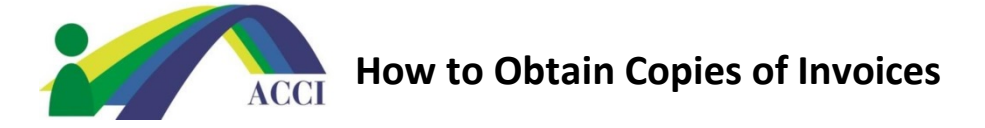

- **1.** Login to the ACCI **Member section by clicking on the Member Login** button at the top of the page (if you need help, please see "How to Login to ACCI Member site" Instructions
- **2.** Click on the **My Profile** under the nametag graphic or click the **Member Center** drop down menu, then select **My Profile**

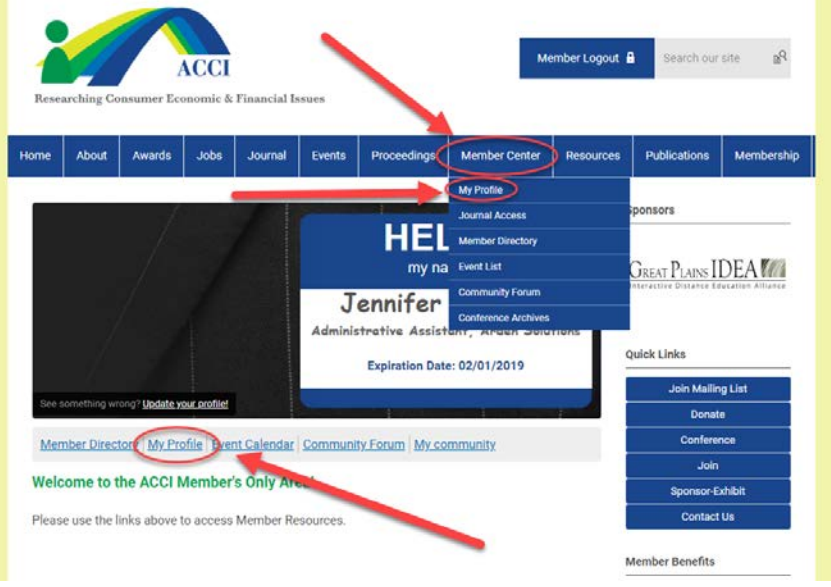

- **3.** On the next screen, click on the **My Profile** drop down menu, then select **Invoices.**
	- **a.** On the next screen you will see a listing of all your invoices from transactions processed
	- **b.** Click on the Invoice number to download a copy

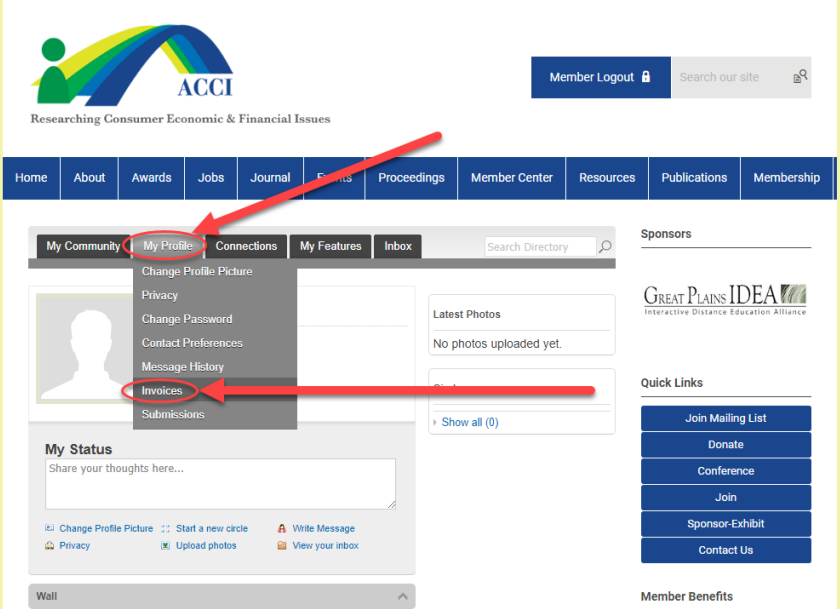